# プレゼンテーションソフトを用いた動画の簡易編集法

金 洋太<sup>1</sup>, 荒川 美緒<sup>1</sup>, 出口 竜作<sup>2</sup>

 $^{-1}$ 宮城教育大学大学院 理科教育専修,  $^{-2}$ 宮城教育大学 理科教育講座

 授業や研究発表などの場では、動画を活用する機会が増えている。動画には、内容を視覚的に分かりや すく伝えられるという利点がある。一方で、動画を制作するためには、一般に高価な専用ソフトや高度な 技術が求められる。本研究では、日常的に使用されているプレゼンテーションソフトを用い、簡易的に動 画を編集する方法について検討した。

キーワード : ビデオ教材、Powerpoint、Keynote、ムービーメーカー、iMovie

# 1. はじめに

 授業において、児童・生徒に内容を分かりやす く伝える手段の一つとして、映像教材の使用が考 えられる。特に、技術的指導が求められる教科や 単元では、限られた時間内で効果的に児童・生徒 に理解させることが重要となる。市販の映像教材 は、質の高い映像が収録されている場合が多いが、 授業の内容や教員側の意図とは必ずしも合致しな いこともある。また、一般的に非常に高価である。 このような場合、教員自身が動画を制作し、編集 を加えたほうが、使い勝手が良くなると考えられ る。また、研究発表の場でも、近年はプレゼンテー ションソフトを使用した口頭発表が主流になって おり、動画を使用する機会も増えている。

 Windows では Windows ムービーメーカー、 Mac では iMovie がそれぞれのオペレーションシ ステム (OS) 付属の動画編集ソフトウェアとし て用意されており、これらは写真や動画の読み込 み、動画のトリミング・分割・再生速度の調節、 オーディオの編集などを基本的な機能として備え ている。しかし、動画内に説明を入れたり、ある 部分だけを強調するために「アニメーション」を 加えたりすることは、これらのソフトでは難し い。本研究では、上記のソフトに加えて、一般的 なプレゼンテーションソフトである PowerPoint (Microsoft社) や Keynote (Apple社)による

動画の編集を試みた。これによって、授業や研究 発表の場で有効に使用できる動画を、安価かつ簡 単に制作することを目指した。

# 2. 動画の制作に必要な機器・ソフト

# 2.1 パソコン

 動画の編集の際には、当然ながら高速の CPU と大容量のハードディスク、メモリが備わってい るパソコンを用いることが望ましい。しかし、近 年発売されている機種の多くは、十分なスペック を有しており、特にメモリの増設等を行う必要は ないと考えられる。ハードディスクについては、 内蔵のものを用いたほうが編集作業はスムーズに 行えるが、高画質の動画を多く扱う場合にはかな りの容量が必要とされるので、外付けのものを用 いることも考えられる。接続方法などによっては、 転送速度の問題で編集作業が滞ってしまうため、 注意が必要である。

#### 2.2 動画編集ソフト

 使用する動画編集ソフトのバージョンによっ て、対応できるビデオ形式の種類や数が異なるの で注意する。近年のデジタルビデオカメラは、フ ルハイビジョン (フル HD) での撮影が可能であ り、高画質の素材を得ることができる。一方でフ ルハイビジョンの動画を編集できる OS 付属の動

画編集ソフトは、Windows 7の Windows Live ムービーメーカーと Mac の iMovie '09 以降であ り、それ以前のソフトウェアでは編集できない。 標準画質(SD)でも十分にきれいな素材となる 場合が多いので、動画の用途などに合わせて、画 質等を選択するようにする。

#### 2.3 プレゼンテーションソフト

 今回の動画編集では、動画の上に様々な説明 やオブジェクトを載せ、アニメーションを加 えて必要な時に表示させたり、非表示にしたり した。以下に示す編集方法は、Windows では Powerpoint 2010、Mac では Powerpoint 2011 と Keynote '09 で可能であることを確認してい る。

# 3. 動画の制作方法

### 3.1 動画制作の流れ

 大まかな流れを以下に示す(図1)。はじめに、 素材とする動画の撮影を行う。次にパソコンへ取 り込んで、任意のシーンを選択・削除して、1本 または複数本の動画を制作する。それをプレゼン テーションソフトに挿入して動画上に編集を加え る。最後にアニメーションの動きなどを含んだス ライドショーを記録する。

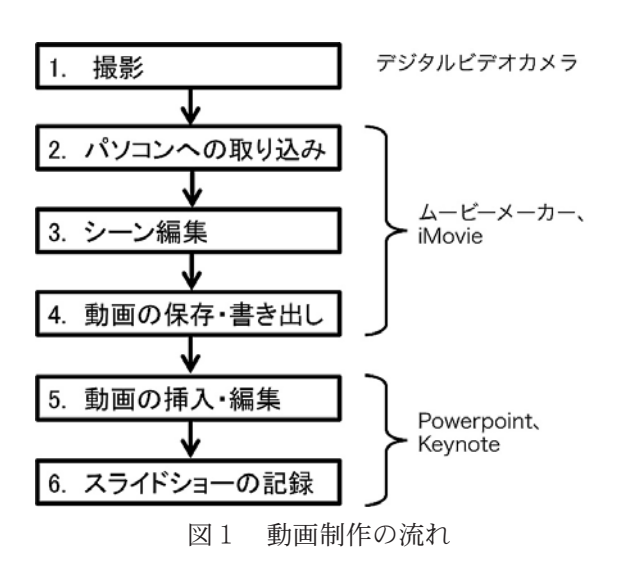

### 3.2 動画の撮影・シーン編集

 はじめに、素材となる動画を撮影する。この時、 撮影の画質が高いほどパソコンへの取り込みに時 間がかかるので、画質の選択に気を付ける。ま た、後の動画編集ソフトで任意のシーンを選択し てつなげることができるので、長時間の動画を撮 影するよりも、いくつかに分割して撮影したほう が都合が良い。次に、撮影した動画を、動画編集 ソフトに取り込んで編集する(図2)。取り込み や編集の方法は、各ソフトのオンラインマニュア ルに準ずる [1、2]。ここでは、いくつかの素材を つなげて1本の動画にしたり、1本の長い動画を いくつかに分割したりして、プレゼンテーション ソフトで用いる動画素材を制作する。また、動画 編集ソフトでは、オープニングタイトルを付けた り、再生速度を変更したりすることもできるので、 必要に応じてこれらの編集を行う。最後に、ムー ビーメーカーでは「ムービーの発行」、iMovie で は「ムービーを書き出す」の機能を使って、ハー ドディスク上にムービー形式のファイルとして保 存する。

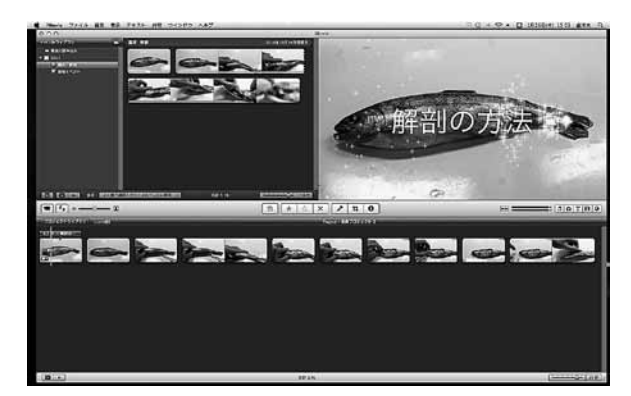

図2 iMovie 上での編集作業

## 3.3 プレゼンテーションソフトでの編集

 続いて、プレゼンテーションソフトを起動し、 3.2 で制作したムービー形式のファイルを挿入す る。プレゼンテーションソフトの操作方法は、各 ソフトのオンラインマニュアルに準ずる [3、4]。 ここでは、動画の上に文章や矢印を補足したり、 そこにアニメーションを付けたりして、動画をよ り効果的なものに仕上げていく。方法としては、

動画を再生しながら、シーンごとに必要なテキス トやオブジェクトを動画の上に重ねていく。また、 通常のプレゼンテーション用ファイルの作成時と 同様に、テキストやオブジェクトの配置を上下さ せたり、アニメーションの順序を並び替えたりし て、画面を整えていく。最後に「スライドショー の記録」の機能を使って、スライドショーやアニ メーションのタイミングを記録する。動画のシー ンに合わせてクリックしながら、アニメーション を順に表示または非表示にしていく。これを行う ことで、次回からは「スライドショーの再生」を するだけで、記録したタイミング通りにアニメー ションが動作する。スライドショーの記録は何度 でも上書き保存できるので、ちょうど良いタイミ ングで記録できたものを最終的に保存する。

## 3.4 ムービー形式での保存

 以上の方法で制作したものは、Powerpoint や Keynote のファイル形式となるため、それらの ソフトを立ち上げて、スライドショーとして再生 することになる。より汎用性のある形式にしたい 場合、例えば、制作した動画を DVD や BD に書 き込みたい場合やプレゼンテーションソフト以外 で再生したい場合などには、スライドショーをよ り汎用性のあるムービー形式で保存する必要があ る。各プレゼンテーションソフトにはスライド ショーを「ムービーとして保存」する機能が付い ているが、多くの場合は動画とアニメーションの タイミングが合わないなどの問題が生じる。この 問題を解決するためには、スライドショーをムー ビーに変換するのではなく、スライドショーを 再生している画面を録画することが考えられる。 画面の録画のためには、Windows ではいくつか の有料または無料のソフトがある [5、6]。また、 Mac では無料の QuickTime Player10.1 に画面 収録の機能が付いている [7]。このソフトを用い ると、再生しているスライドショーを画面サイズ と同じ解像度で録画し、そのまま画質を変えるこ となくムービー形式で保存することができる。

## 4. 中学校の授業での活用

#### 4.1 教材制作

 魚の解剖の方法 [8] についてのビデオ教材を制 作した。はじめに、材料としたヤマメの解剖の様 子を、デジタルビデオカメラ(HDR-XR520V、 Sony)を用いてフルハイビジョンで撮影した。 次に、ビデオカメラをパソコン (Macbook Core 2 Duo、Apple)と接続して iMovie '09 上に取り 込んだ後、不要なシーンや音声のカット、タイト ルの付加といった編集を行い、約3分間の動画に した。次に HD サイズでムービーの書き出しを行 い、Powerpoint 2011 に挿入した。Powerpoint では、魚の解剖の手順と留意点などを表示するた め、矢印や説明文などを随所に挿入し、それらに アニメーションを加えた。最後に、スライドショー を記録し、保存した。

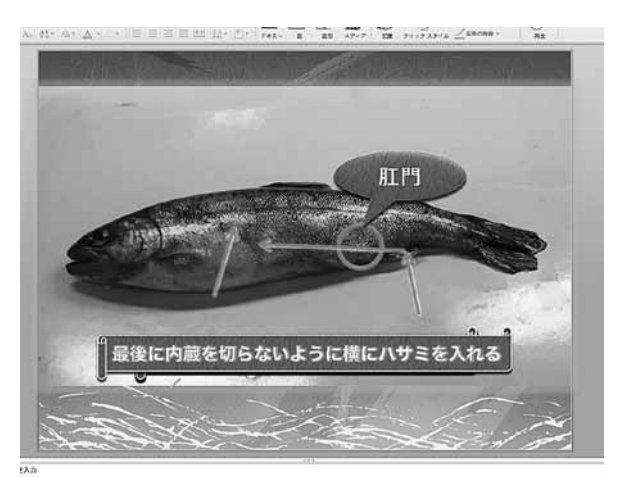

図3 Powerpoint 上での編集作業

#### 4.2 授業実践

 2011 年 11 月 17 日に仙台市立広瀬中学校3年 4組を対象に授業実践を行った。本授業では、魚 類のからだの内部を観察させ、他のセキツイ動物 と比較させることにより、セキツイ動物のからだ の内部の共通性を理解してもらうことを目的とし た。生徒自身にヤマメを解剖させたが、その方法 を伝える手段として、今回制作したビデオ教材を 使用した(図4)。口頭説明だけでは理解させに くい操作も、ビデオ教材により短時間のうちに視 覚的に印象づけることができたと考えている。

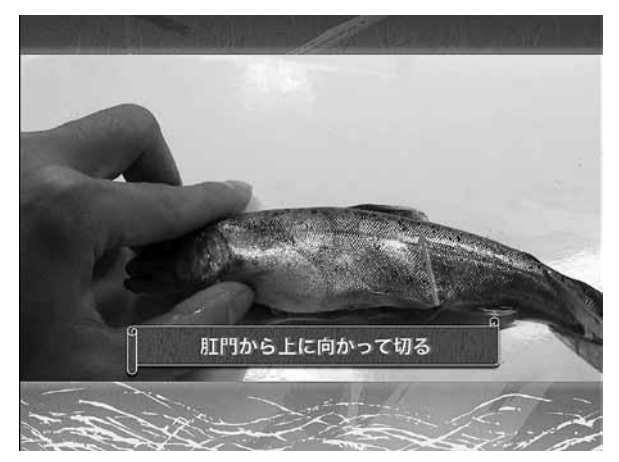

図4 再生中の「魚の解剖の説明」

# 5. 研究発表での活用

 ほとんど全ての動物では、受精時に卵内の  $Ca^{2+}$ 濃度が一過的に上昇し、これが引き金となっ  $\mathcal{T}$ 発生が開始される [9]。今回、 $Ca^{2+}$  蛍光指示 薬(Ca2+ 濃度の上昇に応じて緑色の蛍光強度を 増す)をあらかじめ注入したタマクラゲの卵の受 精時の変化を、蛍光顕微鏡に装着したビデオカメ ラで撮影し、上述の方法により動画を編集した。 Powerpoint 上では、縮尺の異なる同じ動画(そ れぞれ、精子の動きや蛍光変化が見やすいように 明暗やコントラストを変更してある)を並べて同 時に再生するようにし、精子の受容と卵内 $Ca^{2+}$ の上昇開始のタイミングなどについての説明を載 せた(図5)。

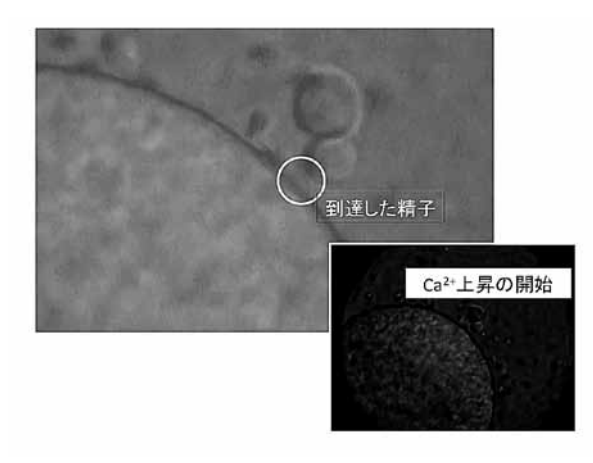

図5 再生中の「受精時の卵内 Ca<sup>2+</sup> 上昇」

 このようにして制作した動画は、学会発表や論 文投稿などにも十分に使用できるレベルのものと なった。

## 6. まとめ

 今回、普段から使用しているプレゼンテーショ ンソフトを用いて、動画を編集する方法を検討し た。今回の方法では、専用の動画編集ソフトのよ うに高度な編集を施すことはできないが、安価で 簡便だという利点がある。授業や研究発表の場で 使用する動画の制作も十分に行えると考えられ る。

#### 参考文献

- [1] iMovie: http://www.apple.com/jp/ findouthow/movies/
- [2] Windows ムービーメーカー : http://explore. live.com/windows-live-movie-makervideo-editing-using
- [3] Keynote: http://www.apple.com/jp/ iwork/tutorials/#keynote
- [4] Powerpoint 2010: http://office.microsoft. com/ja-jp/powerpoint-help/RZ101848193. aspx
- [5] BB FlashBack: http://www.bbflashback.  $ip/$
- [6] 窓録 : http://soft.noniwa.net/DesktopCam/
- [7] QuickTime: http://www.apple.com/jp/ quicktime/
- [8] 落合明 : 魚類解剖図鑑, 緑書房 (1987).
- [9] Miyazaki, S. : Thirty years of calcium signals at fertilization, Semin. Cell Dev. Biol. Vol. 17, pp. 233-243 (2006).